# 1. Práce se smlouvami

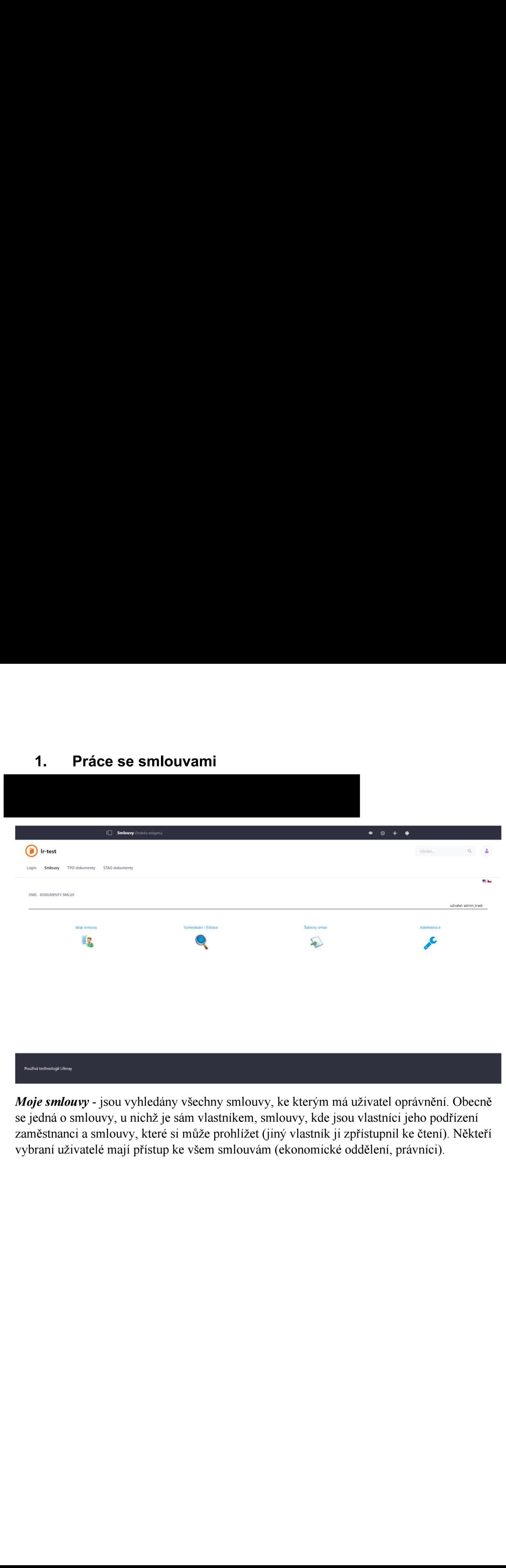

Moje smlouvy - jsou vyhledány všechny smlouvy, ke kterým má uživatel oprávnění. Obecně se jedná o smlouvy, u nichž je sám vlastníkem, smlouvy, kde jsou vlastníci jeho podřízení zaměstnanci a smlouvy, které si může prohlížet (jiný vlastník ji zpřístupnil ke čtení). Někteří vybraní uživatelé mají přístup ke všem smlouvám (ekonomicke oddělení, právníci).

Vyhledávání/Editace - pro vyhledání dokumentů podle určitých výběrových kritérií. Do jednotlivých políček lze zadat požadovaná výběrová kritéria a po stisku tlačítka Vyhledat je zobrazen seznam smluv, které vyhovují zadaným podmínkám.

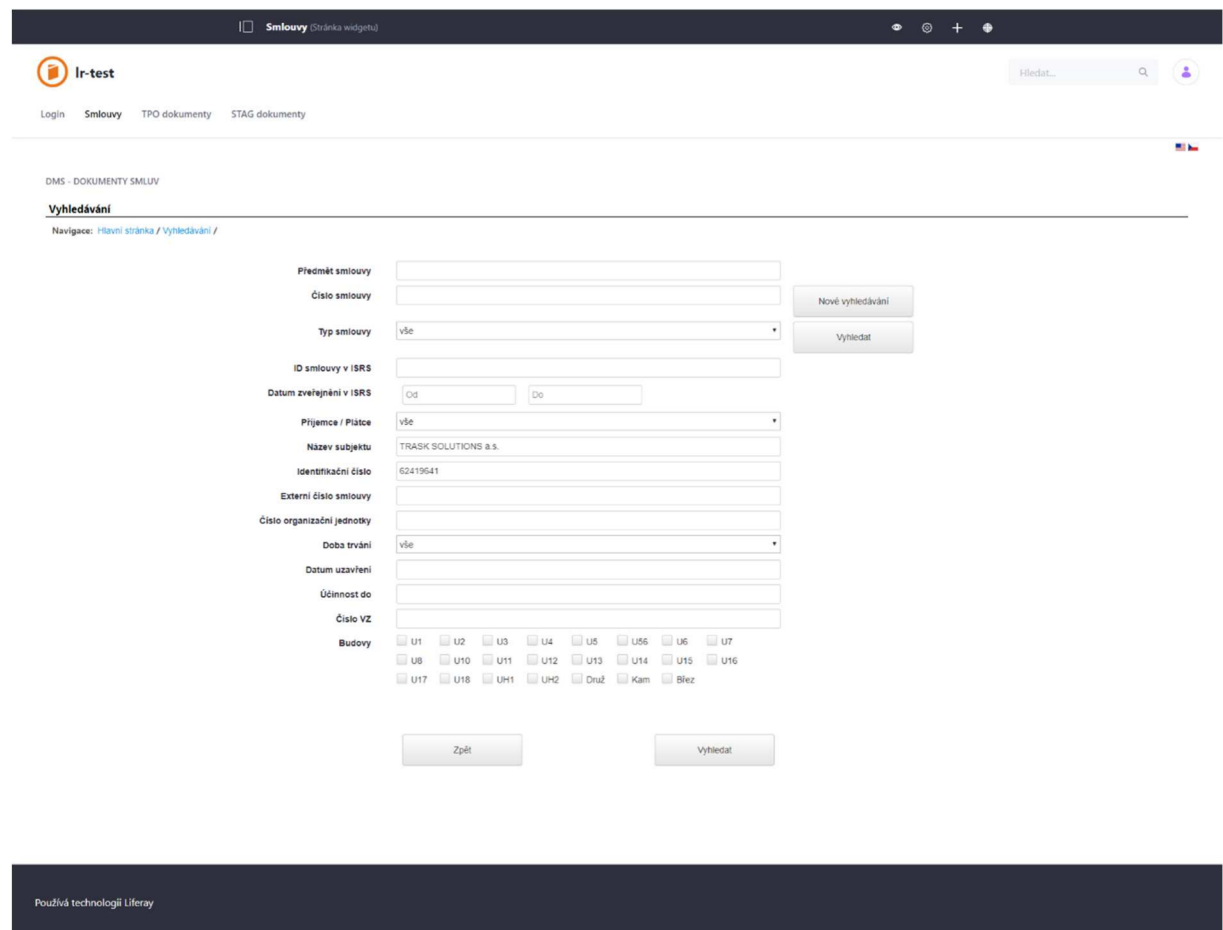

Vložení smlouvy - režim vkládání smluv je určen pro zaměstnance Organizačního oddělení, ne pro běžné uživatele.

Ve vyhledaném seznamu smluv jsou zobrazeny údaje *Datum zveřejnění, ID smlouvy, Čárový* kód, Typ/úprava, Název a vlastník dokumentu a Obchodní název partnera.

Ikonka  $\Box$  slouží pro stažení a zobrazení dokumentu, pod odkazem Typ/Úprava je uveden seznam metadat k dokumentu, které ho popisují. Pro pohyb mezi jednotlivými stránkami seznamu smluv slouží navigační šipky nebo tlačítko Jdi na určitou stránku. Pro pohyb mezi stránkami portletu lze použít odkazy navigace ve středu obrazovky portletu, případně tlačítko Zpět. NEPOUŽÍVEJTE TLAČÍTKA ŠIPEK PROHLÍŽEČE!

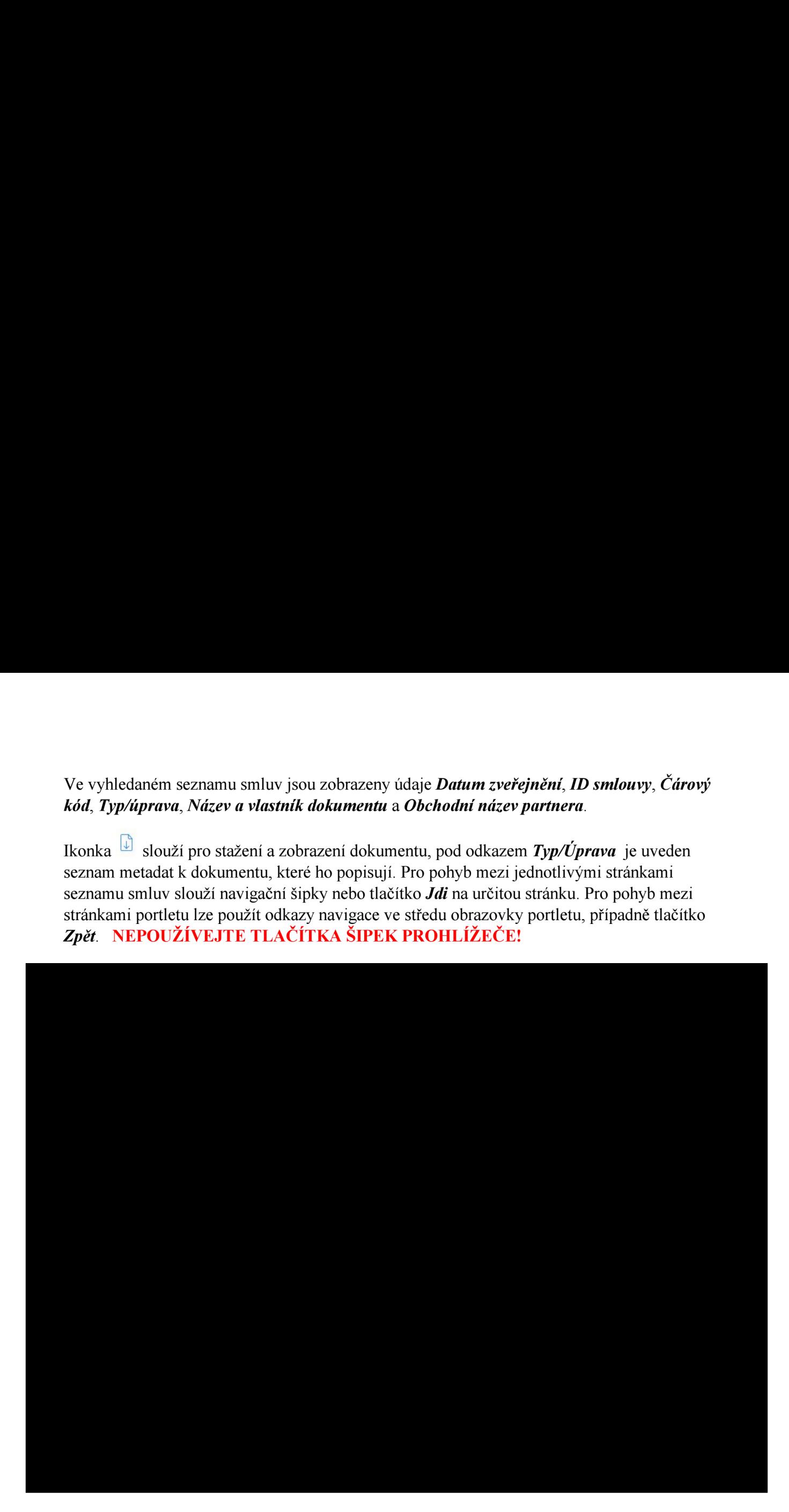

# 1.2 Zobrazení a stažení dokumentu

Kliknutím na ikonku **m** na začátku řádku je možné odpovídající dokument otevřít v prohlížeči dokumentů, doporučujeme prohlížeč Microsoft Edge nebo Google Chrome. Nabídka prohlížeče obsahuje množství voleb, zajímavé může být např. vyhledávání V textu po předchozím rozpoznání pomocí technologie OCR.

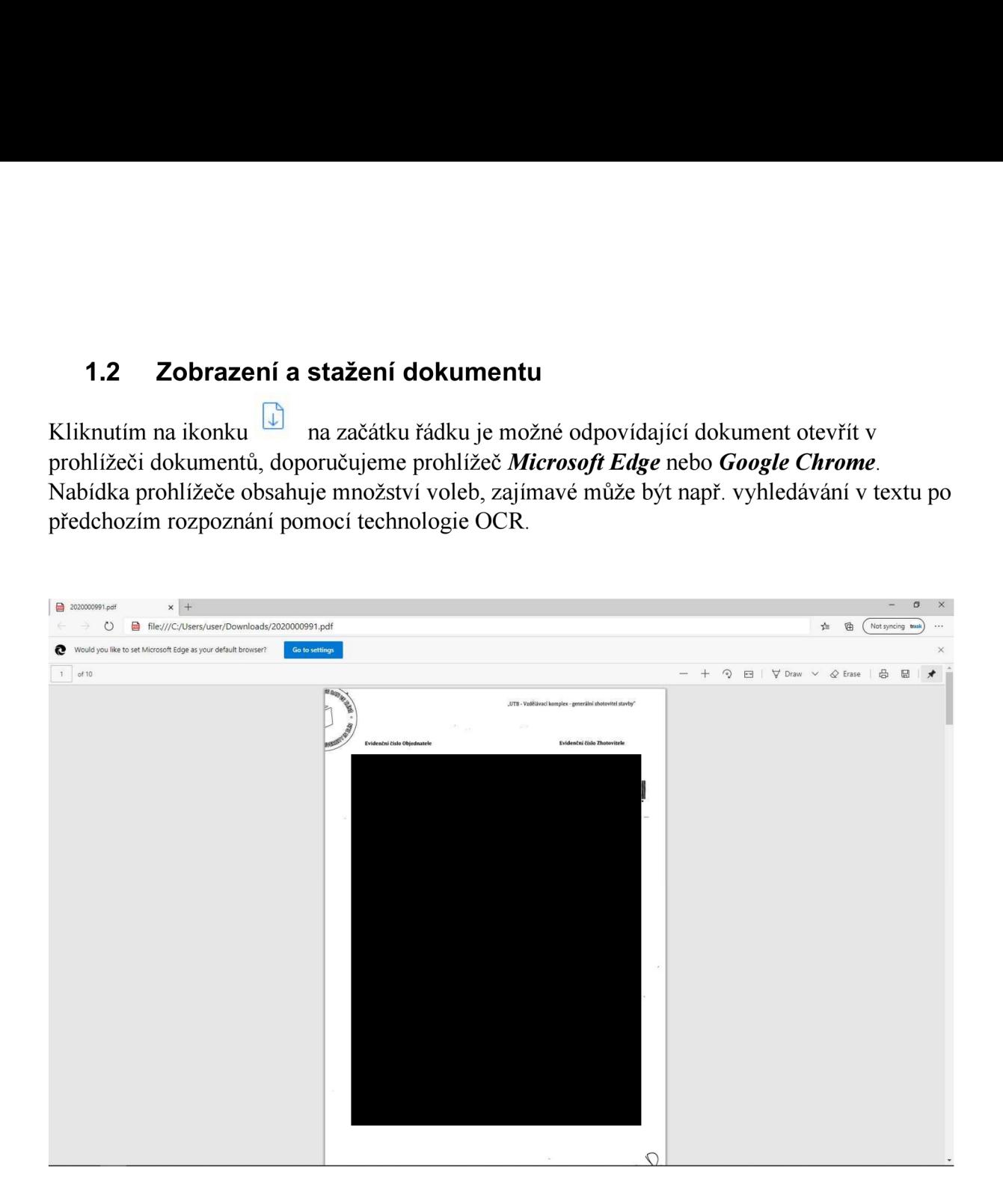

## 1.3 Metadata dokumentu, editace

Každý dokument je popsán svými metadaty. Některá vyplňuje zaměstnanec Organizačního oddělení skenující dokumenty, další vyplňuje Právní oddělení. Vlastník dokumentu může editovat jeho vlastnosti.

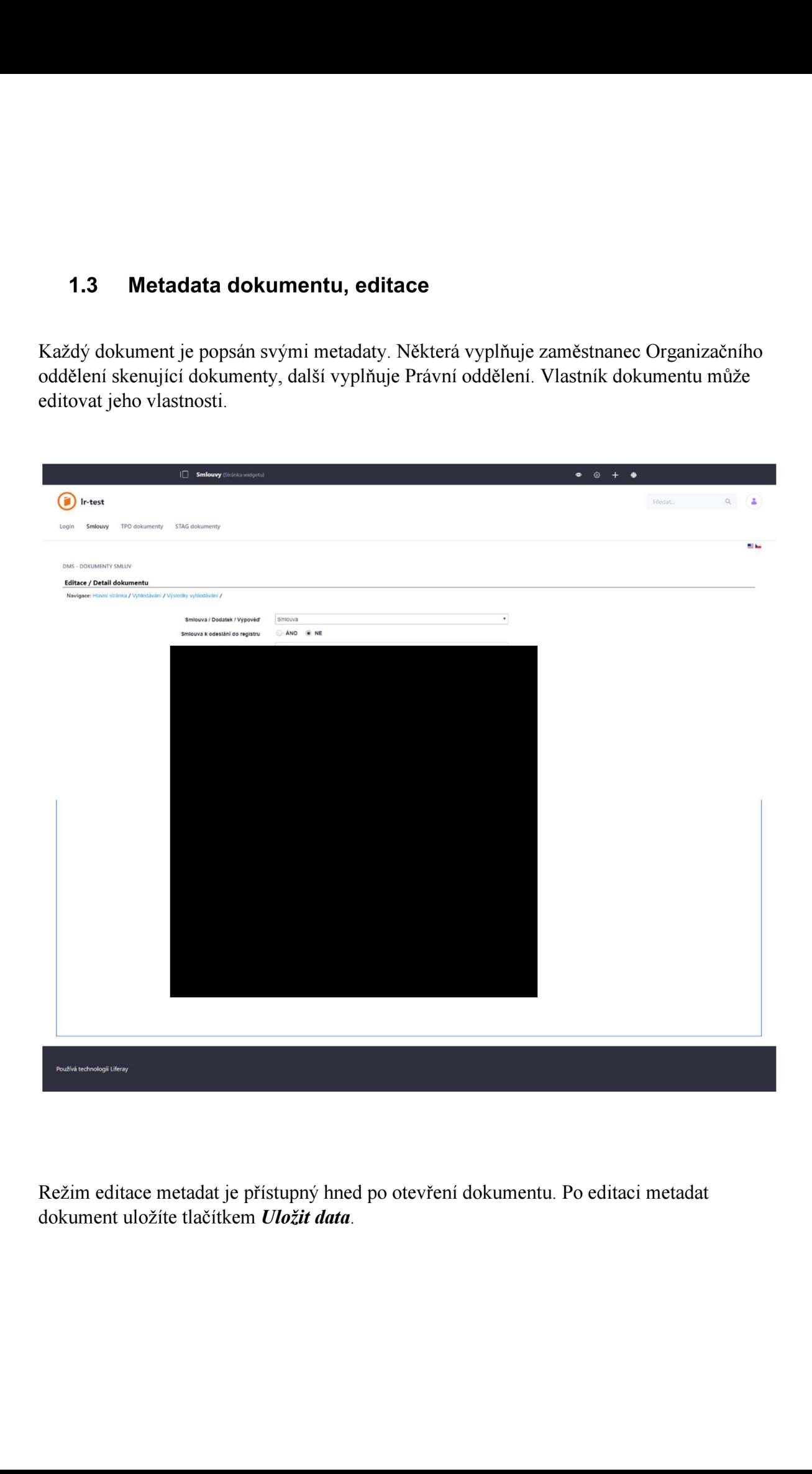

Režim editace metadat je přístupný hned po otevření dokumentu. Po editaci metadat dokument uložíte tlačítkem Uložit data.

## 2. Uložení smlouvy

 $\overline{\phantom{a}}$ 

### 2.1. Uložení smlouvy bez zveřejnění v ISRS

Najděte si smlouvu, kterou nechcete zveřejnit v ISRS.

Ve vlastnostech dokumentu - Možnost Smlouva k odeslánií do registru nastavte jako NE (neobjeví se data pro zveřejnění záznamu v ISRS)

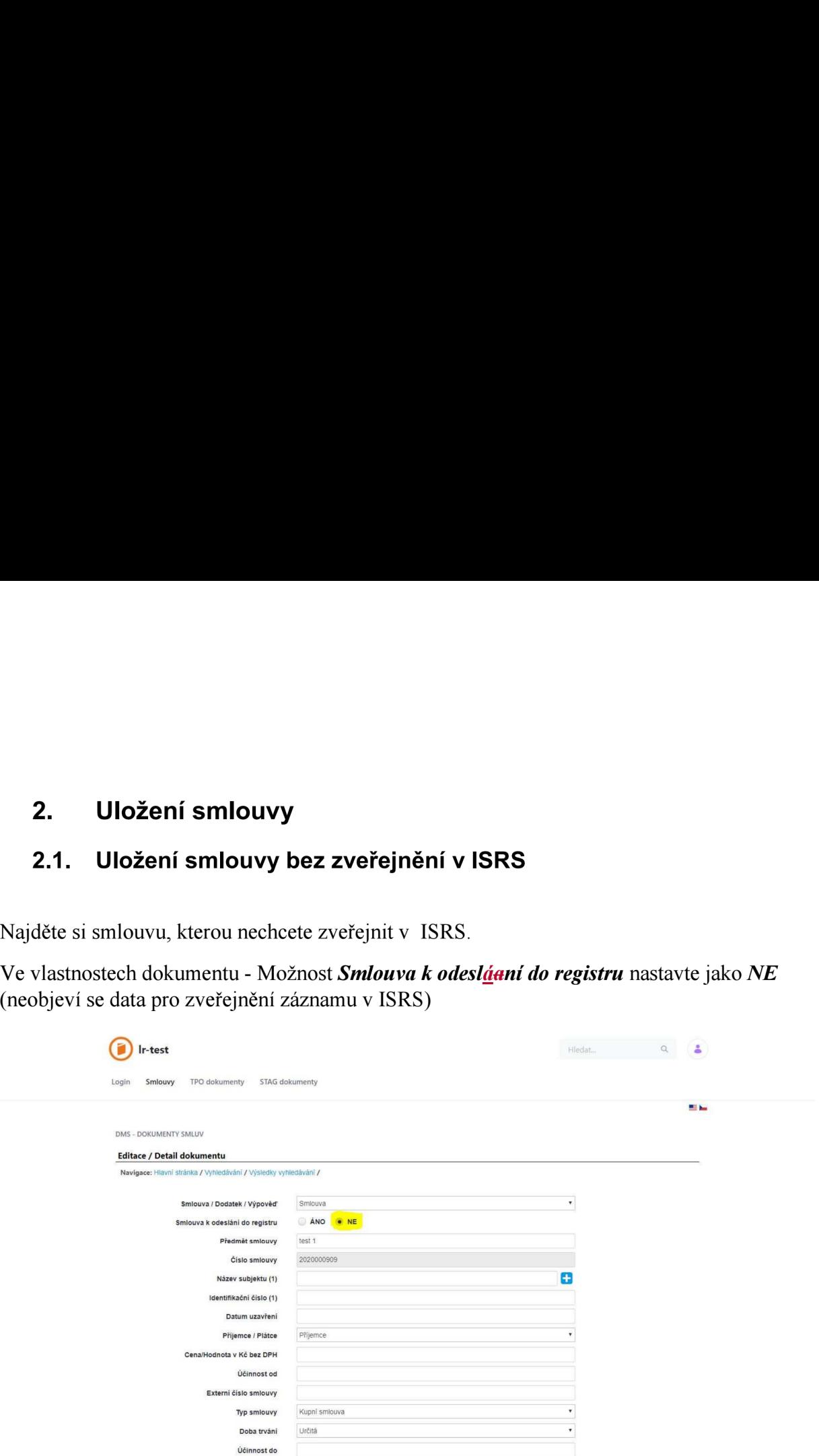

Vlastnosti dokumentu můžete/nemusíte editovat. Pro uložení dokumentu bez zveřejnění záznamu v ISRS klikněte na tlačítko Uložit data.

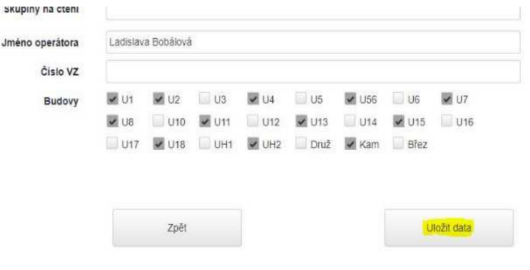

# 2.2. Uložení smlouvy se zveřejněním v ISRS

Najděte si smlouvu, kterou chcete zveřejnit v ISRS.

Ve vlastnostech dokumentu - Možnost Smlouva k odesláaní do registru nastavte jako ANO (objeví se potřebná data pro zveřejnění záznamu v ISRS)

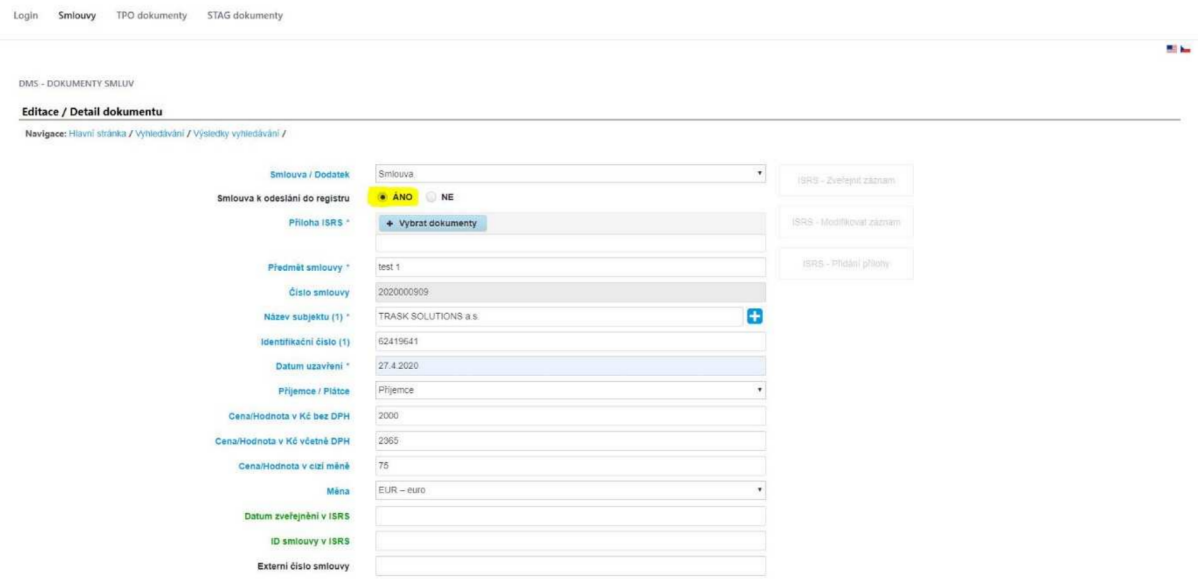

### 2.2.1 Zveřejnění dokumentu

Vyplňte povinná pole (označena\* a modrou barvou) pro zveřejnění záznamu v ISRS, také můžete vyplnit nepovinná pole (označená jenom modrou barvou).

Když přejdete myší na názvy položek potřebných pro zveřejnění záznamu v ISRS, ukáže se jejich původní název. Níže uvádíme seznam povinných <sup>i</sup> nepovinných položek pro zveřejnění záznamu.

#### Povinné položky:

<sup>0</sup> Příloha ISRS\*

U políčka Příloha ISRS klikněte na Vybrat dokumenty, nahrajte soubory, které chcete přidat do záznamu V ISRS. Po nahrání dokumentů se dokumenty objeví v tabulce Anonymizované přílohy (nachází se na spodní části stránky), a před zveřejněním je možné je pomoci tlačila x (vpravo) odstranit. Po zveřejnění je možné si přílohy stáhnout.

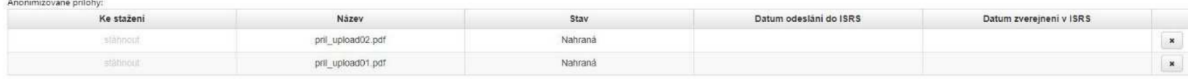

\*také se vpravo zpřístupní možnost ISRS — Zveřejnit záznam

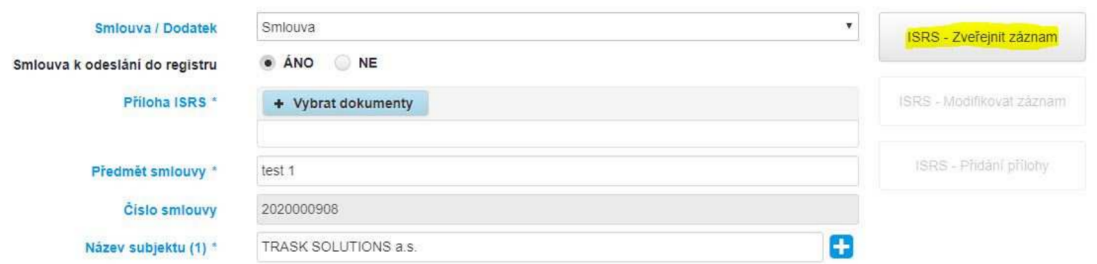

- $\bullet$  Předmět smlouvy\* (původně Název dokumentu)
- Číslo smlouvy (původně Čárový kód)
- Název subjektu \* + Identifikační číslo (původně Obchodní název partnera+ partner IČ)

\*tlačítkem + můžete přidat více subjektů (více smluvních stran)

- Datum uzavření\* (původně Platnost od)  $\bullet$
- Příjemce/Plátce (původně Druh případu)

#### Nepovinné položky:

- Cena/Hodnota v Kč bez DPH (původně Cena)
- Cena/Hodnota <sup>v</sup> Kč včetně DPH
- Hodnota v cizí měně
- Měna  $\bullet$

Po vyplnění povinných položek pro zveřejnění záznamu v ISRS klikněte na tlačítko ISRS – Zveřejnit záznam, které se zpřístupnilo nahráním souborů. Kliknutím na tlačítko se uloží vlastnosti dokumentu a odešle se požadavek na zveřejnění záznamu v ISRS.

Zveřejnění dokumentu může trvat pár sekund až 10 minut, závisí to na vytíženosti serveru ISRS. Pokud bude zveřejnění úspěšné, ve vlastnostech dokumentu se vyplní políčka Datum zveřejnění v ISRS (původně Účinnost od) a ID smlouvy v ISRS:

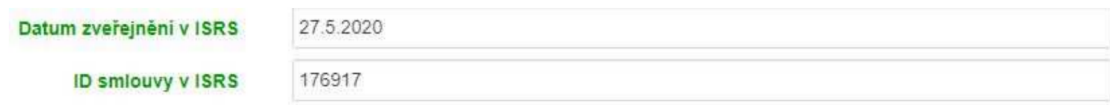

### 2.2.2 Modifikace záznamu

Pokud bylo zveřejnění dokumentu úspěšně, bude možné záznam modifikovat. Vyberte si některé z položek, které jsou potřebné pro zveřejnění (povinné i nepovinné) a modifikujte je. Po modifikaci položek se vpravo zpřístupní tlačítko *ISRS – Modifikovat záznam* – klikněte na tlačítko a odešle se požadavek do ISRS na modifikaci záznamu.

Zpracování požadavku modifikace záznamu v **ISRS** může trvat pár sekund až 10 minut, závisí to na vytíženosti serveru ISRS.

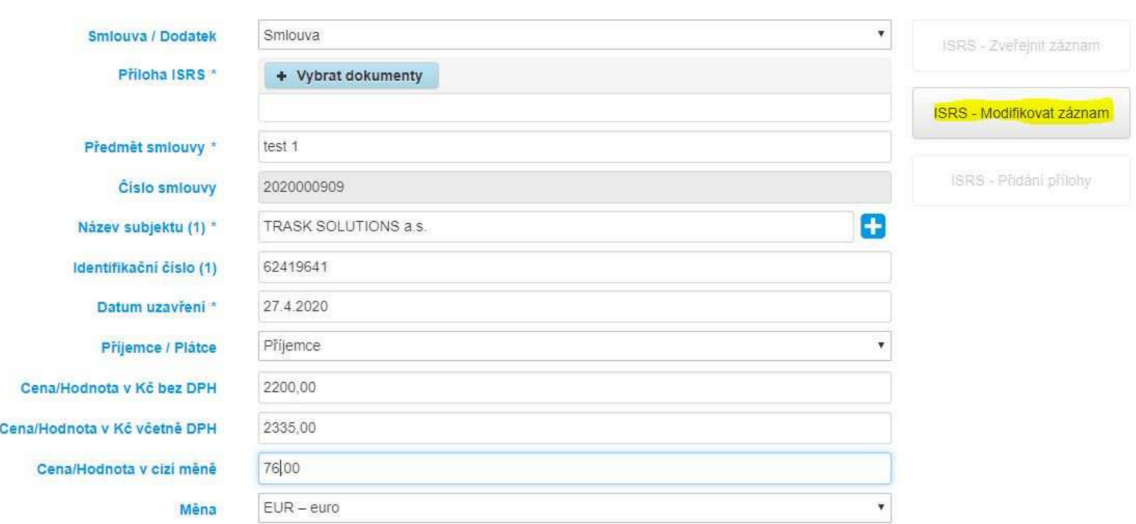

## 2.2.3 Přidání příloh

Pokud bylo zveřejnění dokumentu úspěšné, bude možné do něj přidat další *přílohy ISRS* (nemusí proběhnout modifikace metadat záznamu). U položky Příloha ISRS klikněte na Vybrat dokumenty a nahrajte soubory, které chcete přidat do záznamu v ISRS, poté se vpravo zpřístupní tlačítko – **ISRS – Přidání přílohy.** 

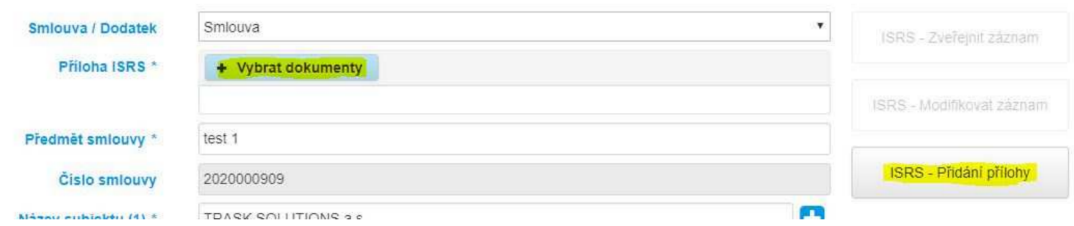

ako u zveře<sub>l</sub><br>pár sekund a<br> Klikněte na tlačítko *ISRS – Přidání přílohy* a odešle se požadavek pro přidání přílohy do záznamu v ISRS. Stejně jako u zveřejnění a modifikace, zpracování požadavku přidání příloh do záznamu v **ISRS** trvat pár sekund až 10 minut, závisí to na vytíženosti serveru.

Po přidání se soubory objeví v tabulce Anonymizované přílohy:

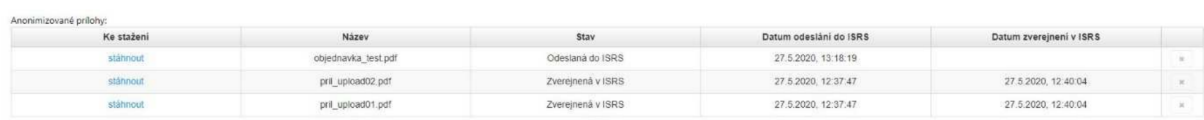

### 2.2.4 Odpovědi z ISRS

V tabulce Odpovědi z registru smluv, která se zobrazuje ve spodní části konkrétní smlouvy, si můžete zkontrolovat odpovědi z operací – zveřejnění záznamu, modifikace záznamu a přidání příloh do záznamu.

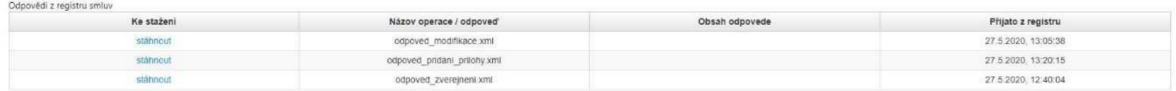